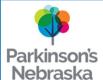

## Parkinson's Nebraska How to Install Zoom on a Tablet or iPad

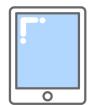

To join an online program, you will need the unique Zoom link to the meeting you want to access.

After you register for an online program, an email with a Zoom link will be sent to your email address. Follow this tutorial to access a specific program from the link sent to your email. Instructions will slightly vary based on device type.

Before using Zoom, you will need to download and install it on your tablet or iPad. If you need help installing Zoom, view How to Install Zoom on a Tablet or iPad.

View your email from your tablet or iPad and open the email with the program info.

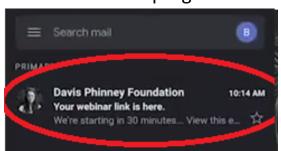

Tap on the link that starts with https://zoom.us/j/ in the email.

Here is your viewing link: Here's how to log in: Join from PC, Mac, Linux, iOS or Android https://zoom.us/i/432322285

An Open with box will appear. Select any one of the buttons that says Open

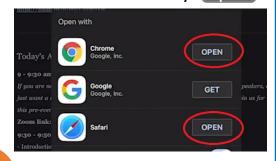

A new pop-up will open. Click Open.

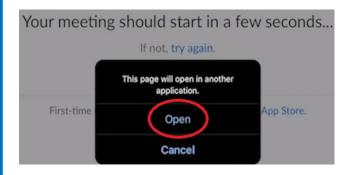

The Zoom installation page will open. Click on the Get or Install button.

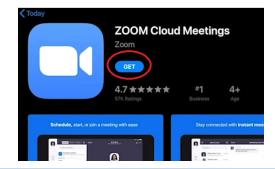

Once the app is installed, tap the Open button. You're ready to go!

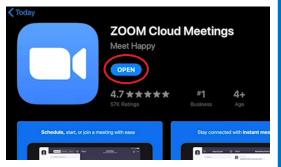

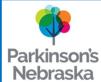

## Parkinson's Nebraska How to Join a Zoom Meeting from a Tablet or iPad

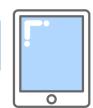

To join an online program, you will need the unique Zoom link to the meeting you want to access.

After you register for an online program, an email with a Zoom link will be sent to your email address. Follow this tutorial to access a specific program from the link sent to your email.

Before using Zoom, you will need to download and install it on your tablet or iPad. If you need help installing Zoom, view How to Install Zoom on a Tablet or iPad.

View your email from your tablet or iPad and open the email with the program information.

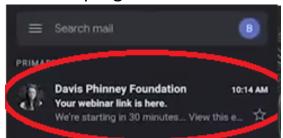

Locate the Meeting ID number and write it down.

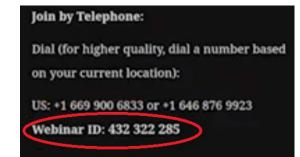

Tap on the link starting with https://zoom.us/j/.

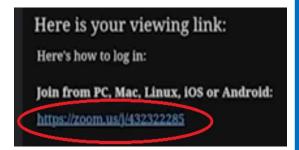

A new window will open. Tap Join a Meeting

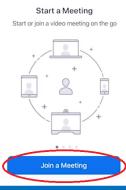

Enter the Meeting ID and tap Join.

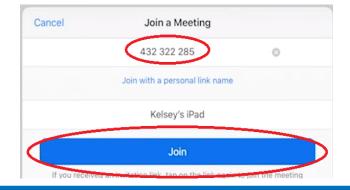

Type your name & email. Click OK to access the meeting.

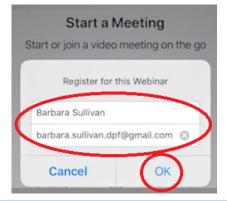